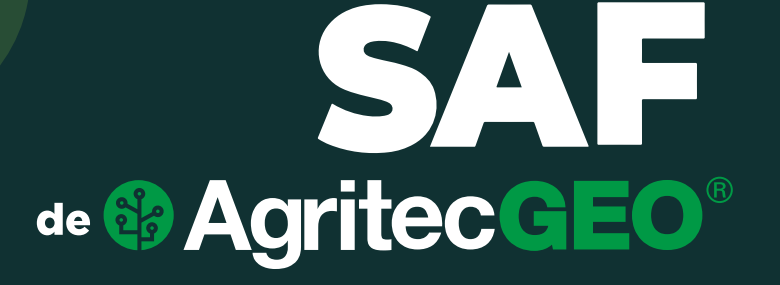

**Respuesta a las preguntas más frecuentes sobre el uso del Software de Administración de Fincas de AgritecGEO®**

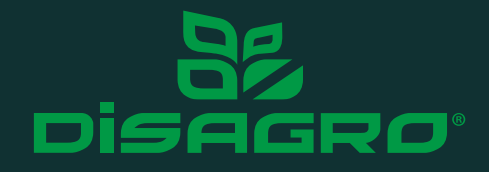

La adecuada gestión de insumos agrícolas tiene como objetivo lograr el correcto manejo y uso responsable de los distintos productos agrícolas utilizados durante el ciclo de cultivo de cada explotación agrícola.

La finalidad de esta adecuada gestión guarda relación con la importancia de implementar buenas prácticas agrícolas, impulsando al productor en adoptar mecanismos enfocados en el uso eficiente de insumos de protección de cultivos, que tiene como punto de partida la formulación de una receta agronómica de aplicación. Esta receta es clave para la aplicación eficiente de insumos agrícolas, ya que detalla todas las propiedades e indicaciones que deben considerarse al momento de su ejecución. En ella debe figurar información detallada acerca del uso de estos insumos, como: nombre y número de licencia del aplicador, cultivo a tratar, plaga enfermedad o problema objetivo, ingrediente activo y dosis, entre otros.

En este boletín responderemos la pregunta:

**¿Cómo puedo gestionar mis recetas de aplicación de insumos de protección de cultivos dentro del Software de Administración de Fincas (SAF®) de AgritecGEO®?**

Una receta de aplicación se integra de productos que deben ser manejadas responsable y eficientemente; esto implica desde una capacitación constante al personal que manipula estos productos, hasta el contar con un registro detallado del uso, existencias y estado de estos. Por medio del Software de Administración de Fincas (SAF®) de AgritecGEO® se lleva un registro detallado de cada uno de los eventos que implican el uso de distintas recetas asociadas a las distintas actividades en campo. Dentro de la receta se incluyen detalles importantes, como: las zonas aplicadas, dosis promedio, existencias, presentación del producto e incluso periodos de retiro y carencia. Toda esta información es registrada dentro de SAF®, fomentando el correcto uso y manejo de cada producto.

Para hacer uso de esta funcionalidad, en la pantalla de inicio ubíquese en el apartado **"Insumos y Materiales"** y selecciónelo.

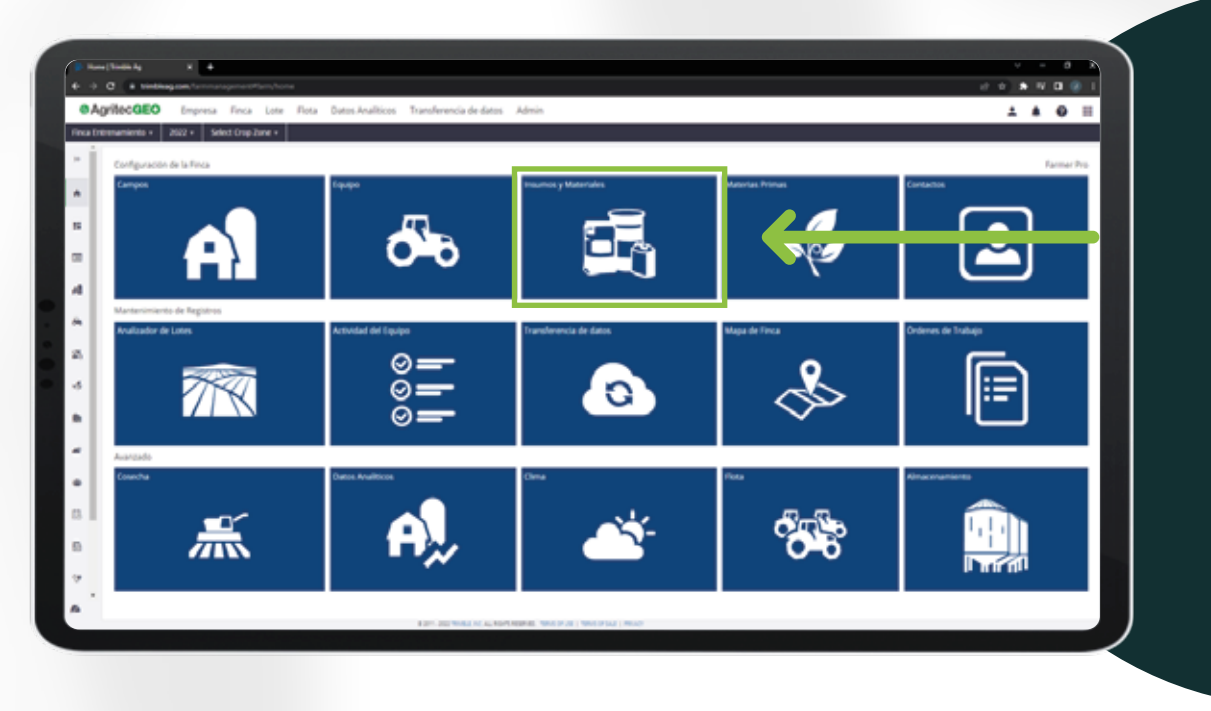

A continuación, se le presentan las distintas categorías de productos en los que puede dividir los recursos de su finca. En este apartado deberá ingresar el catálogo de productos que utiliza a lo largo del ciclo de cultivo, agrupándolos con base en la categoría que mejor englobe las propiedades del insumo.

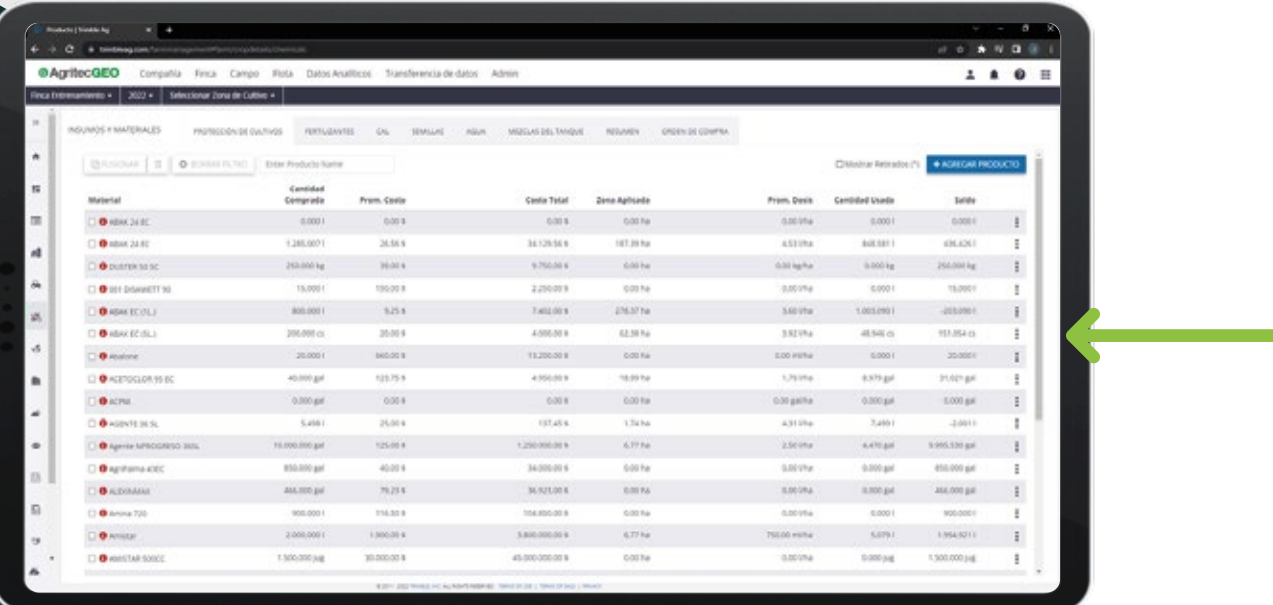

Si desea conocer el procedimiento para generar su catálogo de productos, consulte el videotutorial de insumos y materiales en el siguiente link: **<https://bit.ly/SAFAgritecGEO> CLIC AQUÍ**

Para personalizar las prescripciones agrícolas, debe dirigirse a la opción "**Mezclas de Tanque".**

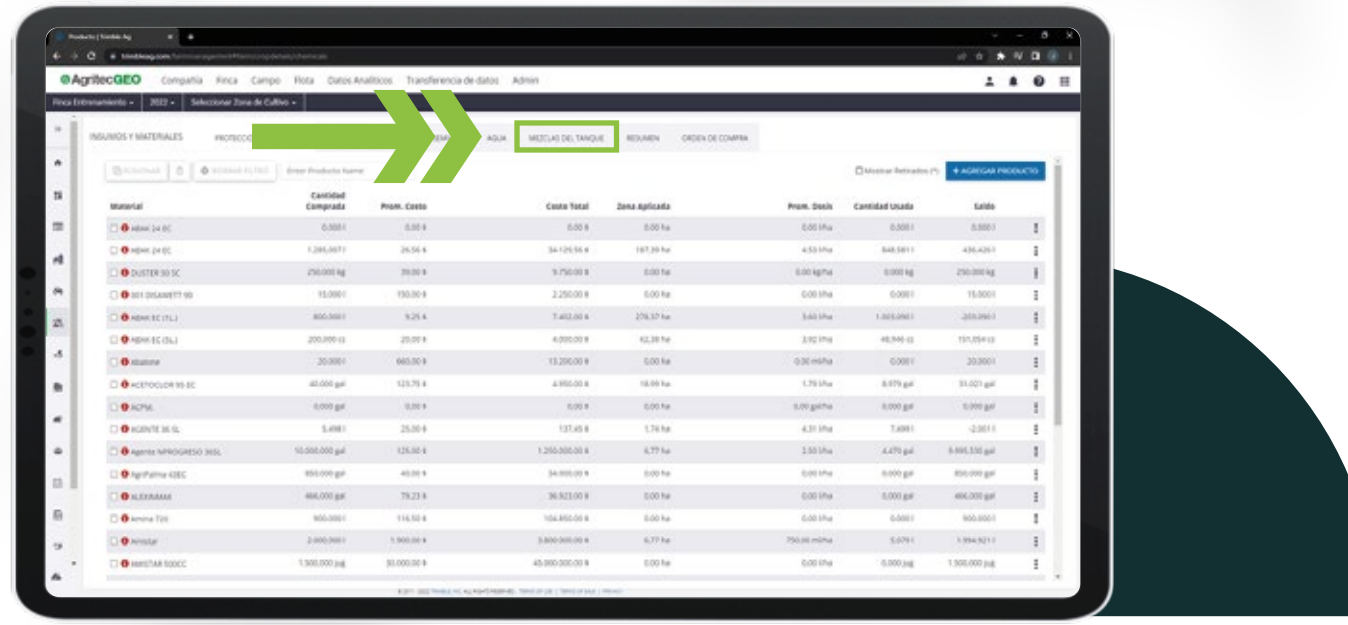

En esta sección del Software de Administración de Fincas de AgritecGEO®, se encontrarán todas aquellas recetas que se hayan configurado anteriormente.

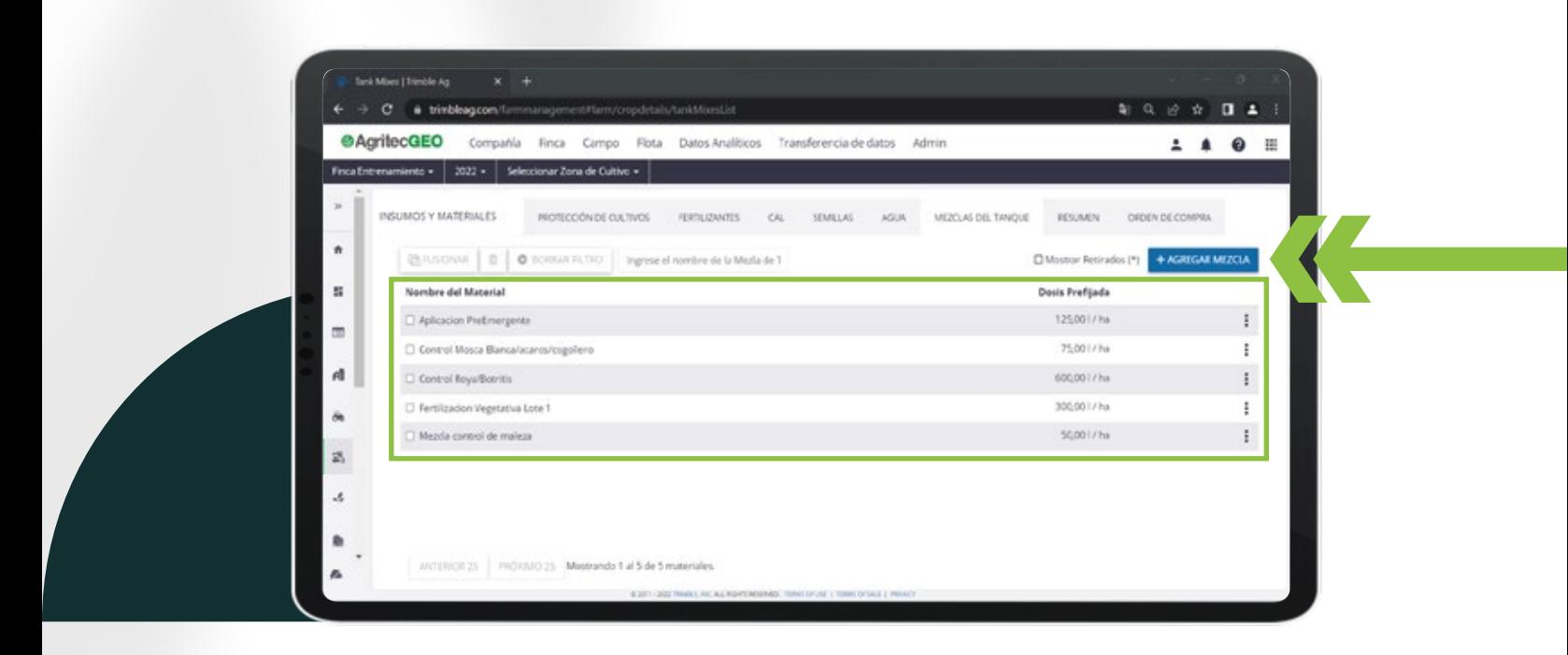

Para registrar una nueva prescripción o receta de aplicación, se debe seleccionar el botón **"+Agregar Mezcla".**

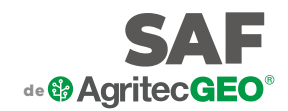

Aparecerá en pantalla un formulario, en el cual se deberá detallar las indicaciones de aplicación para la nueva receta de productos. Complete la sección izquierda con la información correspondiente a cada casilla.

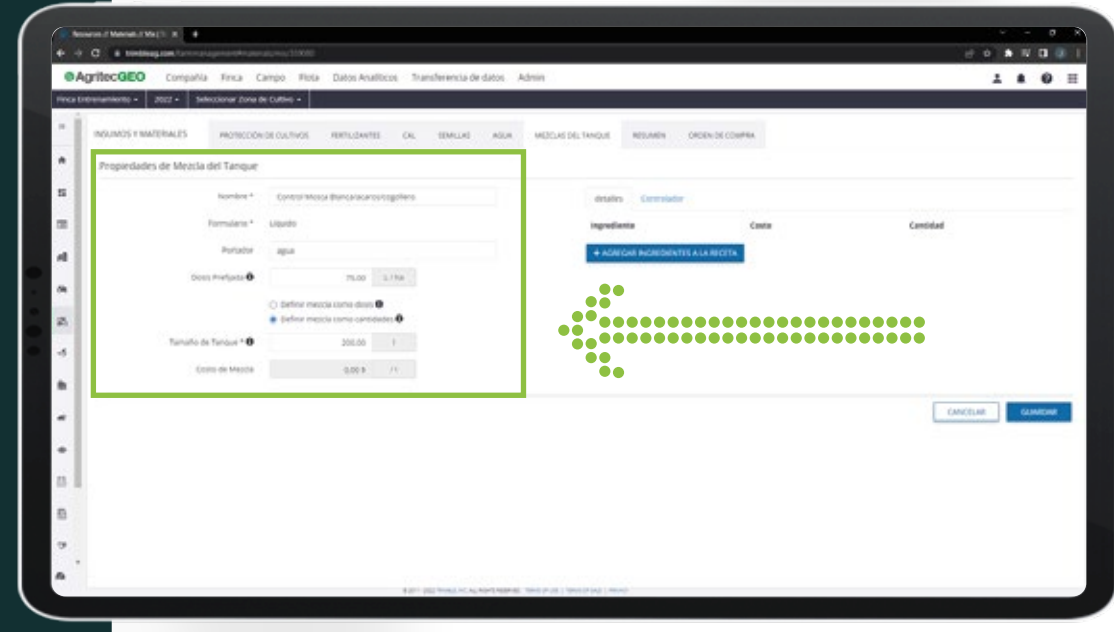

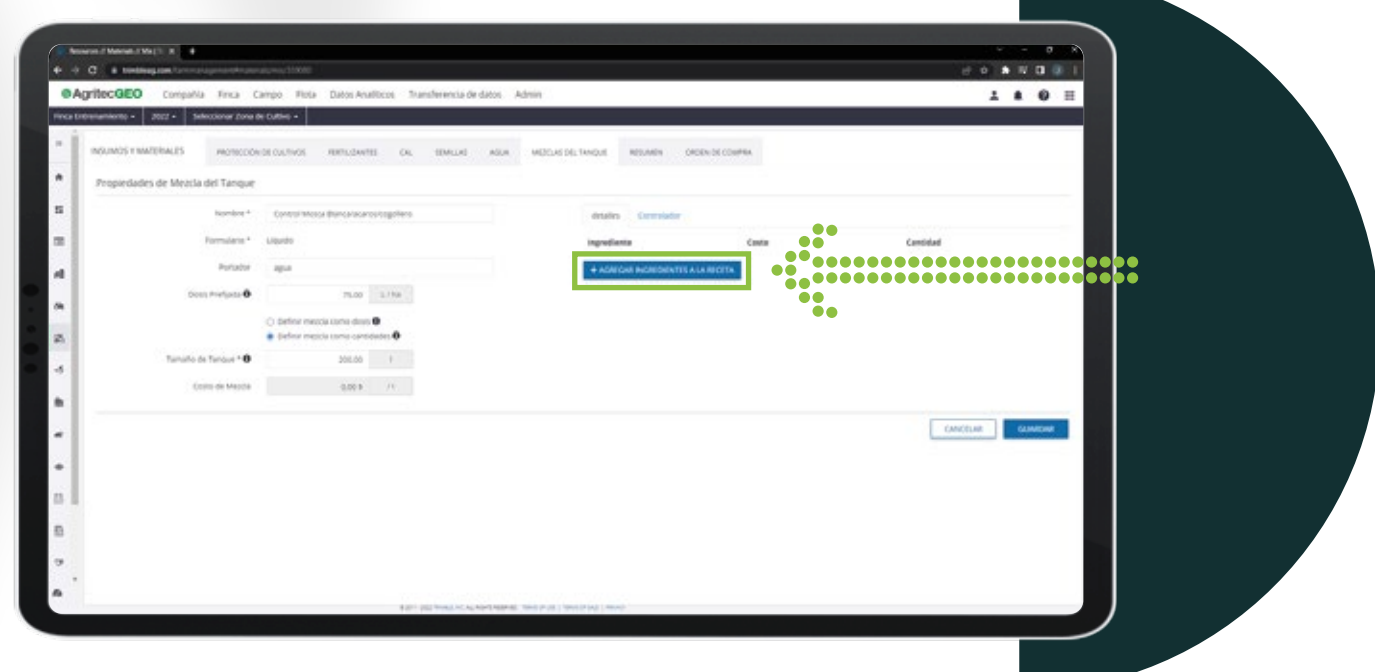

Para agregar los productos que componen la prescripción, ubíquese en el botón **"+Agregar Ingredientes a la receta"** y selecciónelo.

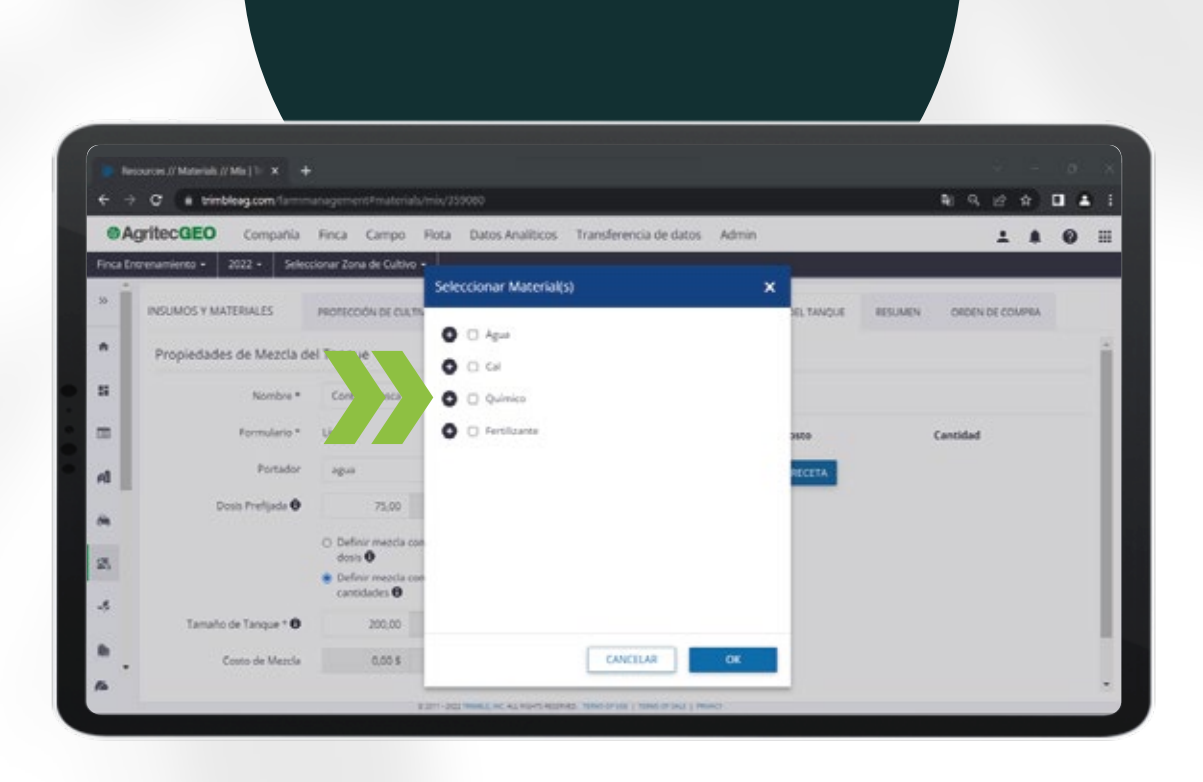

Se presenta una ventana emergente en la cual se expande cada categoría de los materiales del inventario, utilizando el icono **"+".**

Para agregar uno o más productos a la receta, se utiliza la casilla de verificación localizada al lado de cada nombre o presentación de producto. Una vez finalizado seleccione el botón **"OK"**

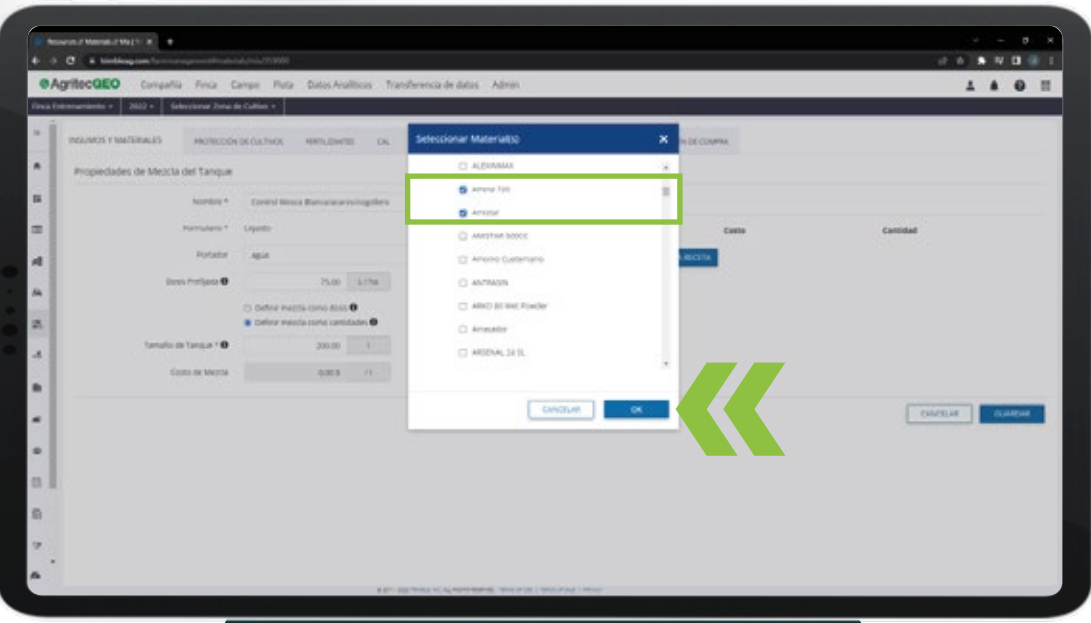

Los productos seleccionados aparecen en el lado derecho del formulario. En esta sección deberá indicar la cantidad de unidades que se incluirán en la receta de aplicación. Para esto, utilice la casilla que aparece junto al precio registrado por cada uno de sus insumos en inventario.

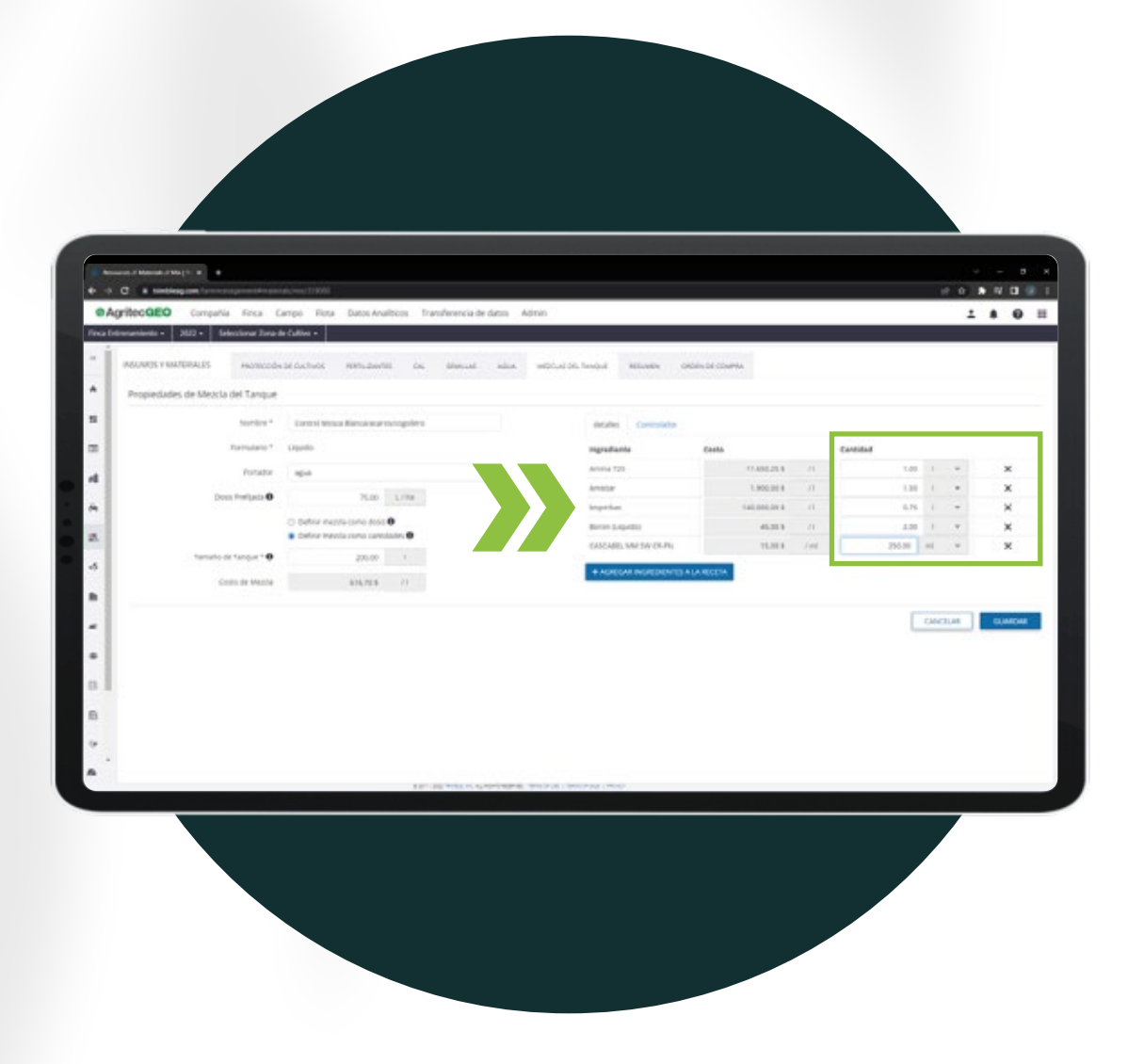

La descripción de la cantidad utilizada por cada ingrediente, en conjunto con el precio registrado dentro de los atributos de este producto en inventario, es lo que delimitará el costo por cada unidad de aplicación de esta receta.

Este dato puede ser encontrado en la casilla de **"Costo de Mezcla",** la cual es calculada de manera automática por la aplicación.

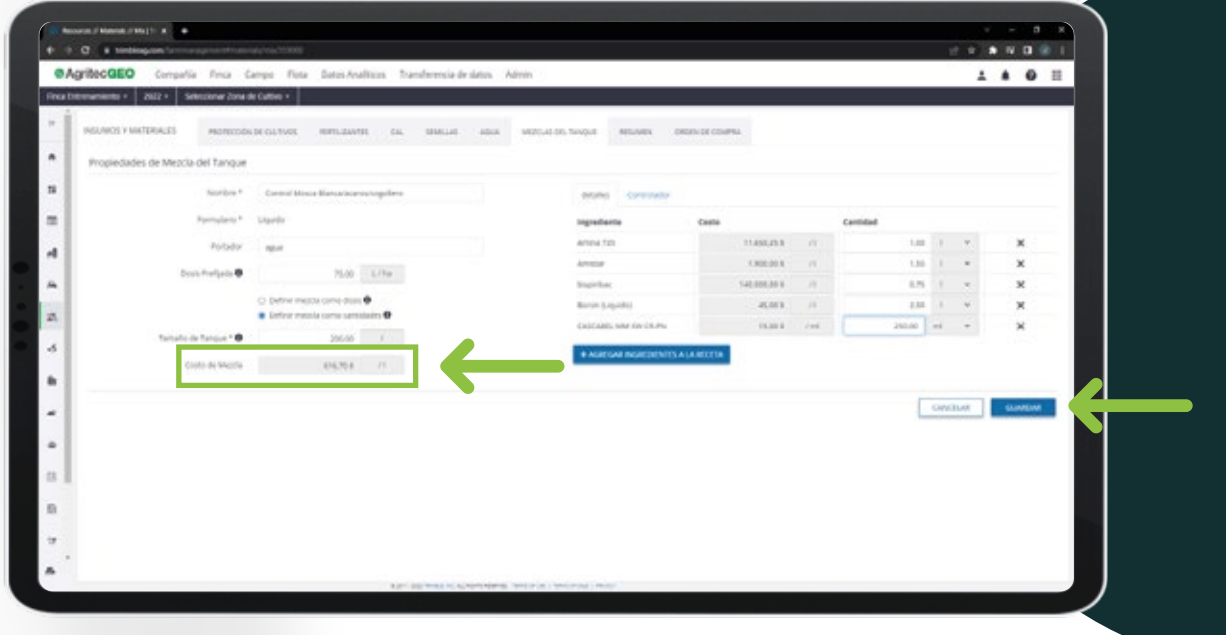

Una vez finalizada la personalización de la receta. Seleccione el botón GUARDAR

De esta manera, la prescripción queda registrada dentro de la sección de mezclas de tanque, y la misma estará disponible para ser incluida en las actividades en las que se necesite asociar.

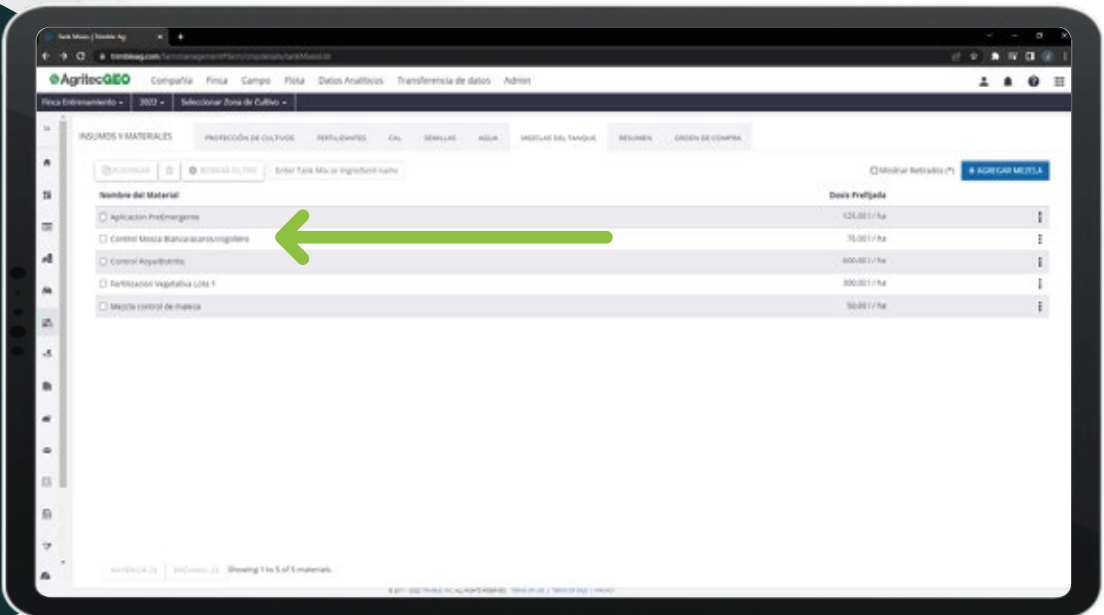

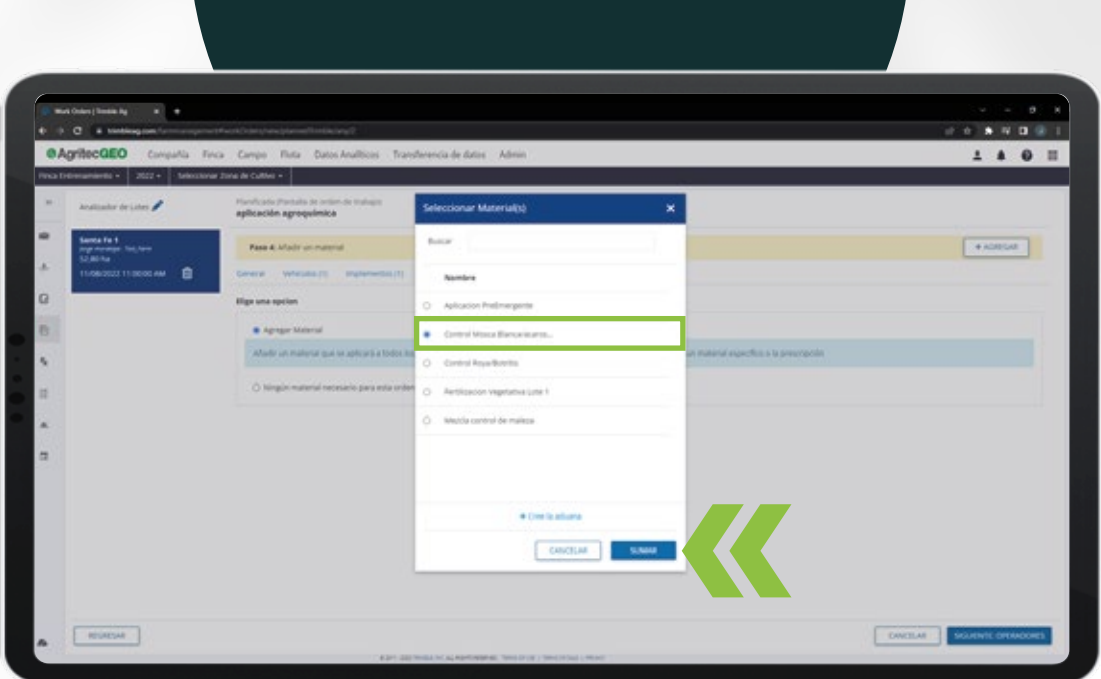

Para más detalles acerca de cómo crear una orden de trabajo, consulte el videotutorial de **Órdenes de Trabajo,** localizado en el siguiente link.

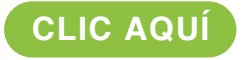

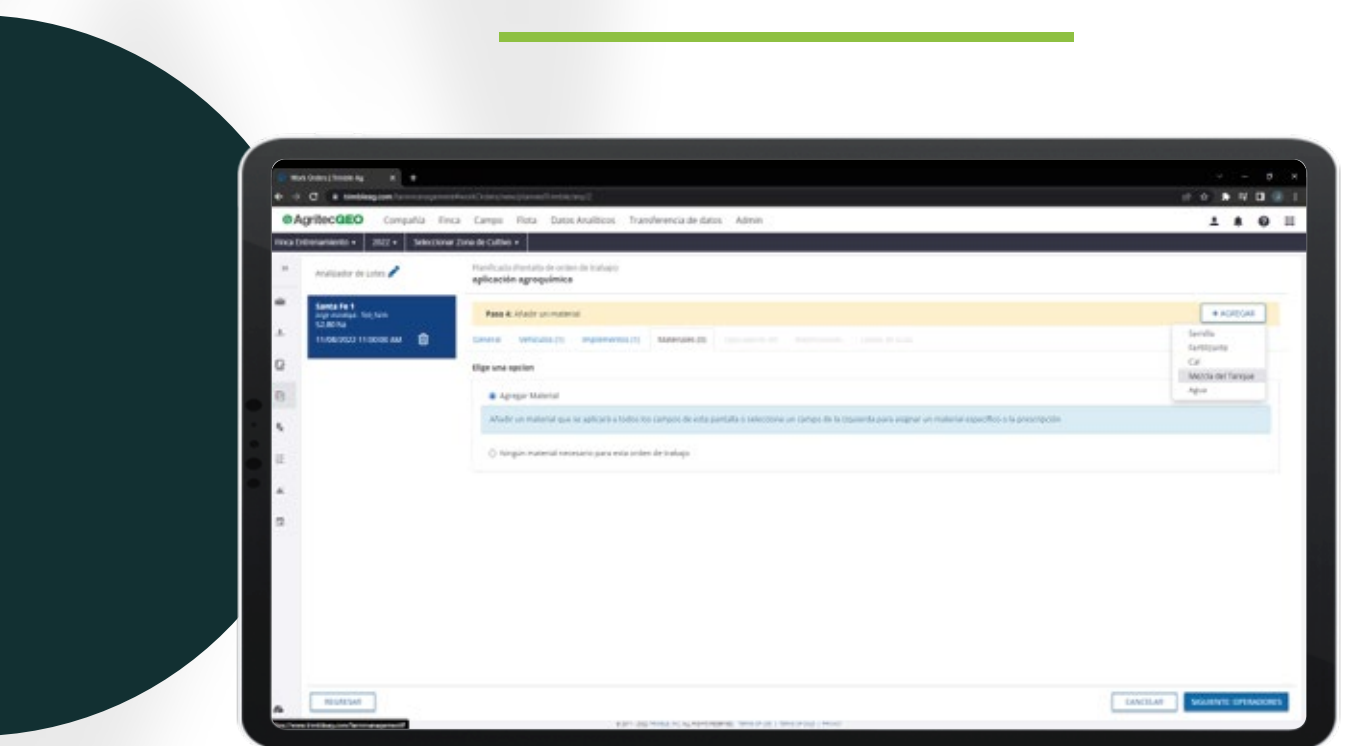

Si desea conocer más de esta y otras funcionalidades contacte al representante de AgritecGEO® en su región, e implemente el SAF para comenzar a asministrar su finca a otro nivel.